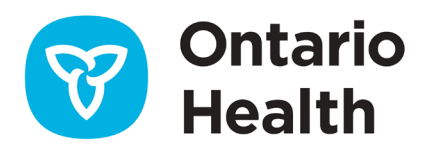

# **OLIS-MORE Job Aid – Creating COVID-19 Test Requisitions**

This job aid provides instructions on how to complete the OLIS-MORE COVID-19 Test Requisition Order Entry. You can also review instructions by watching the [Requisition Order Entry Training Video.](https://elearning.ontariohealth.ca/?redirect=0)

# Validating ONE ID and 2FA

Before you begin, validate that your ONE ID login and 2 factor Authentication (2FA) are set up.

1. Log in to ONE ID: oneid.ehealthontario.ca

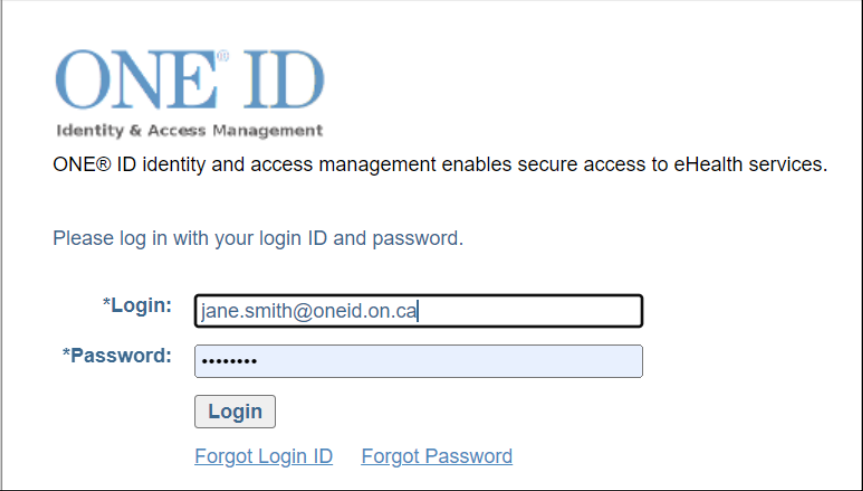

- 2. Review your ONE ID My Profile.
- 3. Change your temporary password. All first time ONE ID accounts users are provided with a temporary password—please ensure that you have changed it and set up 2FA.

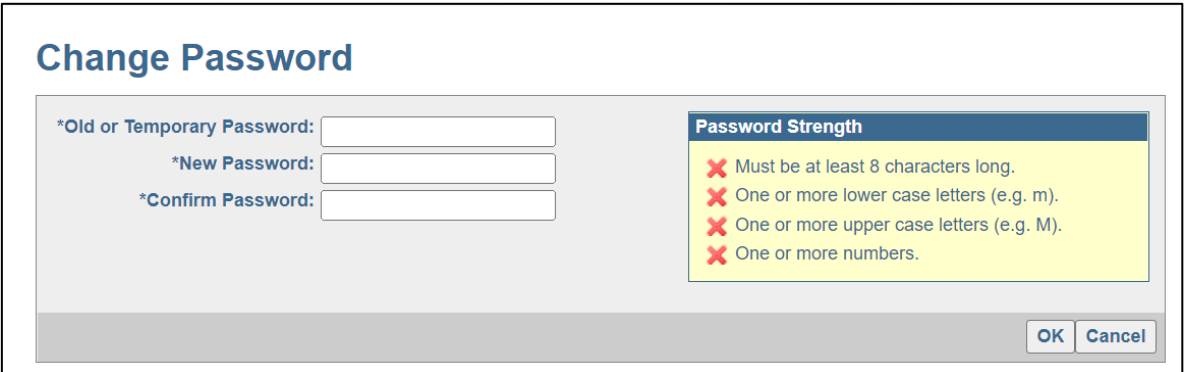

- 4. Set up 2FA.
	- Login to your ONE ID Account and select the Challenge Information tab to set up 2FA, a phone-based secondary means of identity verification through a separate and unconnected communication channel. If you do not have a phone available when logging into ONE ID, you will be presented with online Challenge Questions. If you have not set up 2FA, you will be challenged with Knowledge-Based Authentication the first time you login.

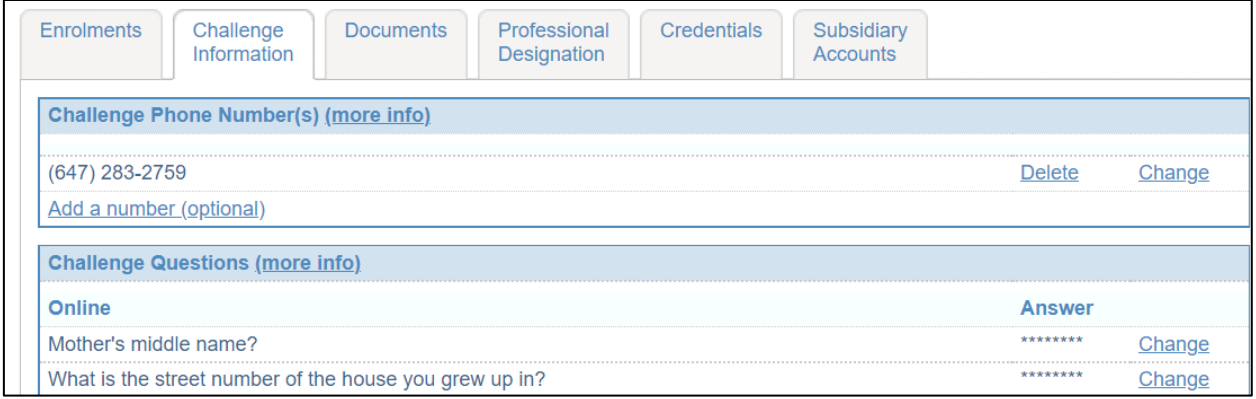

## **Updating your Challenge Phone Number(s)**

To add, remove, or update your challenge phone number:

- 1. Select the Challenge Information tab.
- 2. In the Challenge Phone Number(s) section you can add, delete, or change a phone number:
	- a. To delete a number, click delete beside it.
	- b. To change a number, click change beside it and enter the appropriate number.

#### **Updating your Online or Service Desk Challenge Questions**

To update your online or service desk challenge questions:

- 1. Select the Challenge Information tab.
- 2. In the Challenge Questions section:
	- a. Click Change beside the question(s) you would like to update.
	- b. Enter the appropriate answer.

# Creating a COVID-19 Test Requisition

**Note: All fields are mandatory unless marked Optional.** 

1. Login to OLIS-MORE:<https://olis-more.accessonehealth.ca/>

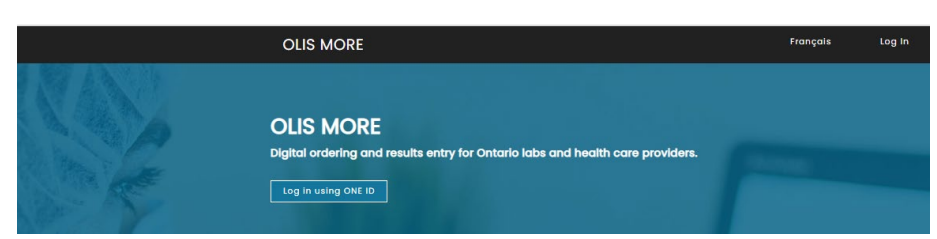

## **Organization**

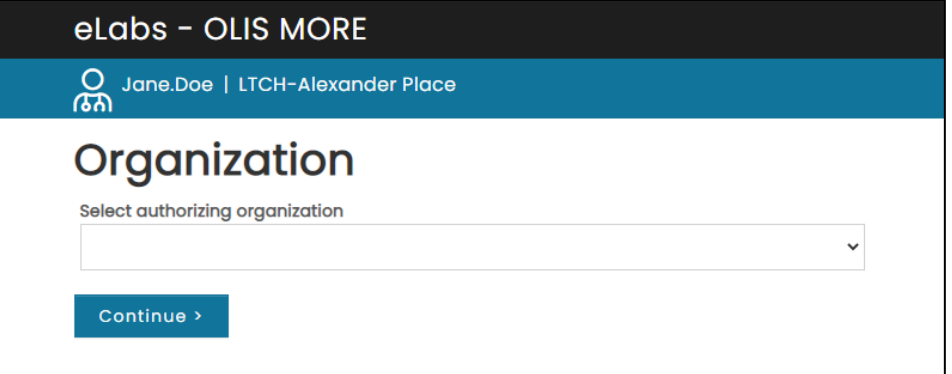

- 2. If you are enrolled under a single Organization, you will be taken directly to your MORE Workspace.
- 3. If you are enrolled under more than one Organization, select the Organization for which you are authorized to submit test requisitions (authorizing organization) from the drop-down list.
- 4. Click **Continue.**
- 5. Select **COVID-19 test requisition.**

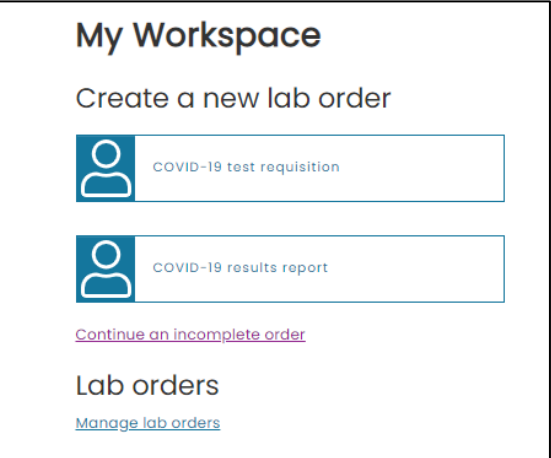

**Note:** For first time entry, please ensure that you have all the information required to populate the form before beginning:

- Destination Lab Name
- Ordering Practitioner Name or license number
- Site Address & Postal Code
- Phone Number

**Note:** The **Continue an incomplete order** option can be used to finish any requisition saved within the last 24 hrs.

#### **Destination and Submitter section**

- 1. Enter **Destination lab**—just start typing the lab name or license number.
- 2. Select **Practitioner type** from the dropdown.
- 3. Enter the **Ordering practitioner** name—just start typing the name or license number.
- 4. Fill in Submitter **Address** and **Phone** details.

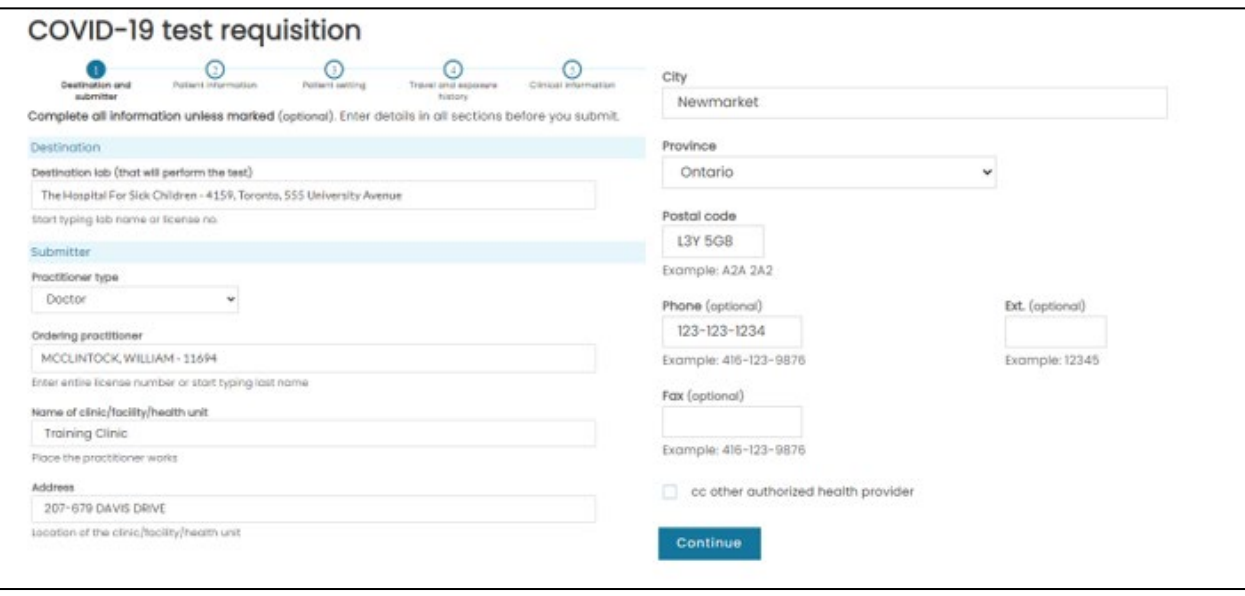

#### 5. Click Continue.

**Note:** Destination and Submitter fields:

• Information entered in the destination and submitter page will be retained for the next requisition.

## **Patient information**

Select the identification used for the patient: Ontario health card or No health card available.

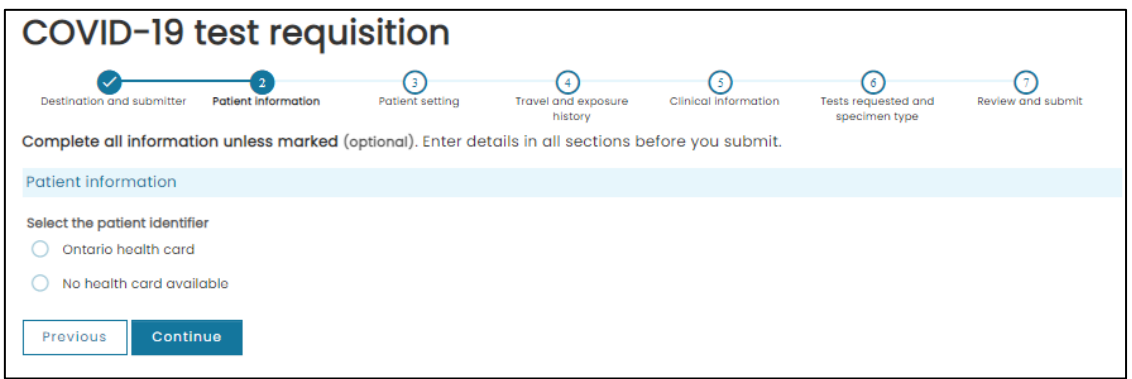

#### **ONTARIO HEALTH CARD**

- 1. Enter the 10-digit number on the front of the card.
- 2. If the card is green and white, enter the two-letter version code.

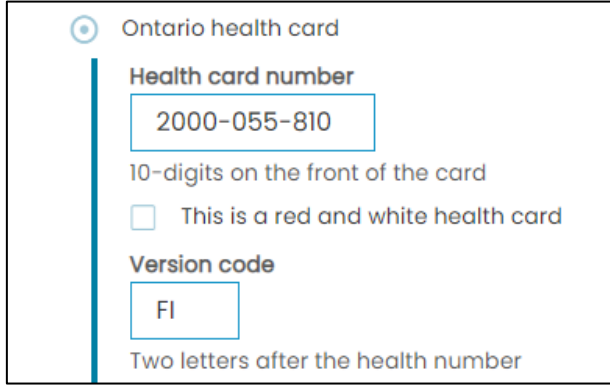

- 3. Click **Continue**.
- 4. MORE will validate the health card number and the patient information associated with the health card number and will populate the form with the following fields: Name, Date of birth, Sex, Address, Phone number.
- 5. If all information is correct, a green **Patient validated** message will be displayed.

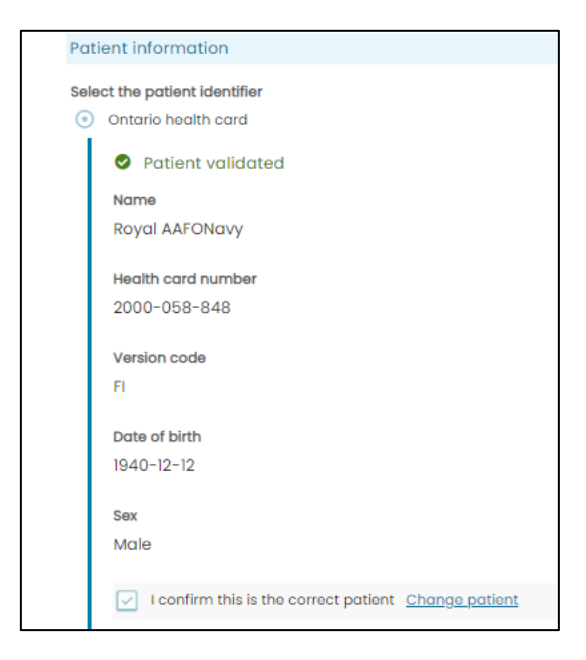

- 6. If this is the correct patient, click the box next to **I confirm this is the correct patient.**
- 7. If this is not the correct patient, click on **Change patient** and correct the patient information.
- 8. Once you have identified the correct patient, the patient's name will be displayed at the top right of the screen. You will now be able to use **save for later** at the bottom right of the screen.
- 9. Click **Continue**.

#### **RED AND WHITE HEALTH CARD**

1. If the Ontario Health Card is red and white, check the box next to This is a red and white health card.

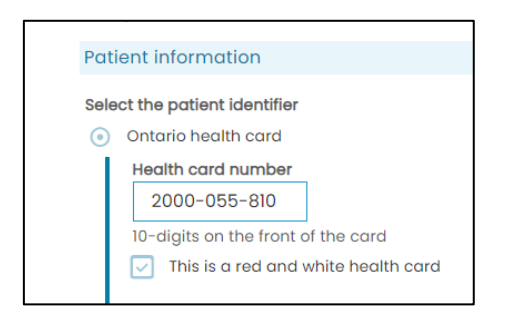

- 2. A Patient Resolution call will be made.
- 3. If all information is correct, a green **Patient validated** message will be displayed.

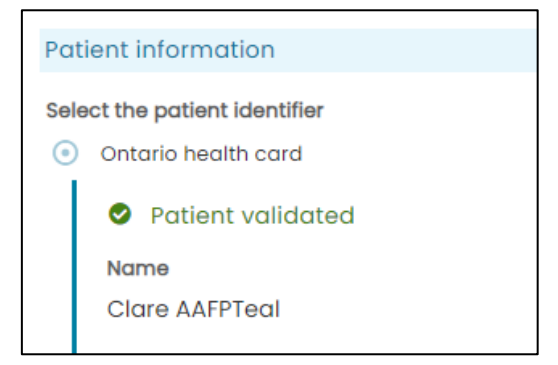

- 4. Check the I **confirm this is the correct patient** checkbox.
- 5. Click **Continue.**

#### **NO HEALTH CARD**

- 1. Complete the form with all required patient information.
- 2. Check the **I confirm this is the correct patient** checkbox.
- 3. Click **Continue**.

**Note:** If auto-filled information is unavailable or incorrect:

- If address and phone number are unavailable, an alert message suggests manually entering this information.
- If date of birth and sex are incorrect or health card number cannot be validated, select **No health card available.**

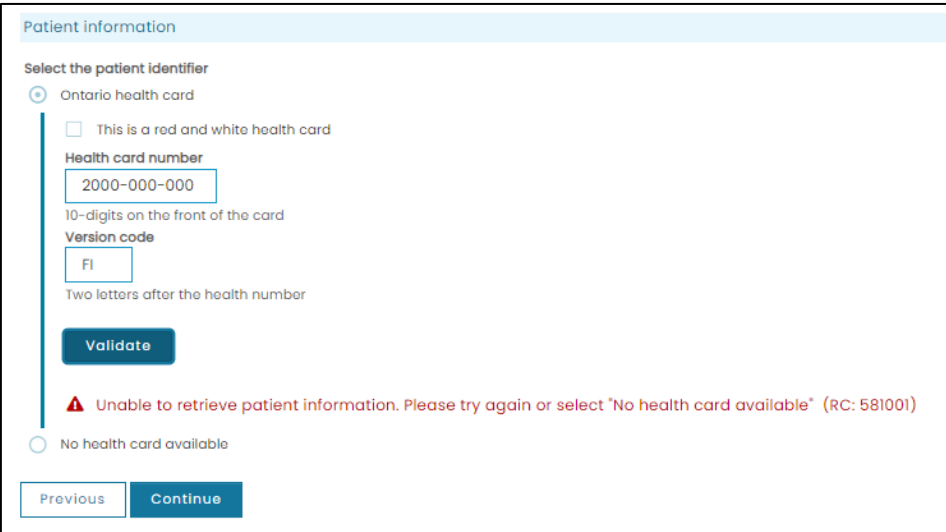

## **Patient Setting and Group**

**Note:** After completing the patient information section, you can now save the requisition and complete within the next 24 hours by clicking save for later at the bottom right of the screen.

The patient's name will be displayed at the top right of the screen.

- 1. Select the **Patient location**.
- 2. Select the **Reason for testing**.
- 3. Enter the **Investigation or outbreak no**. Provided by Public Health (if known) otherwise leave field blank.
- 4. Click **Continue**.

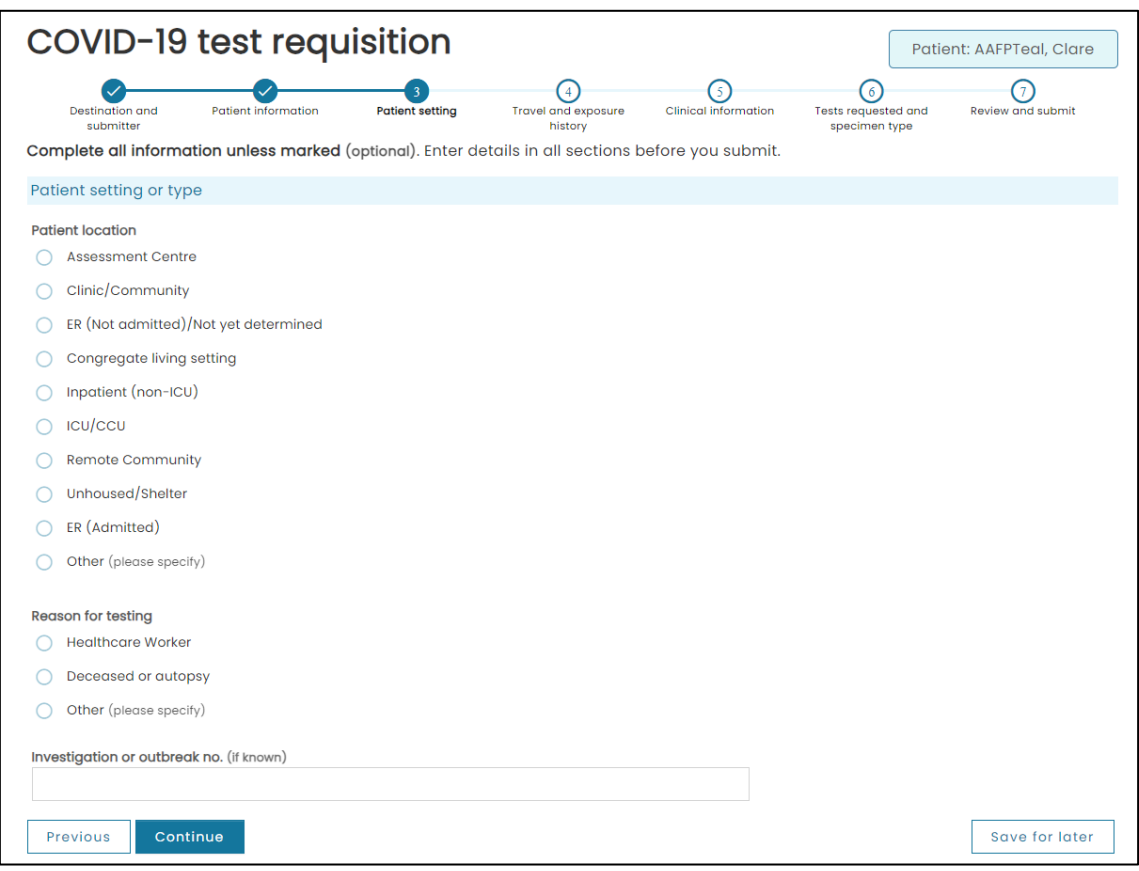

# **Travel history and exposure history**

- 1. Select a response to question **Has the patient travelled recently**?
	- a. If **Yes**, complete additional fields.
- 2. Select a response to question **Was the patient exposed to a probable or confirmed case?**
	- a. If **Yes**, complete additional fields.
- 3. Click **Continue**.

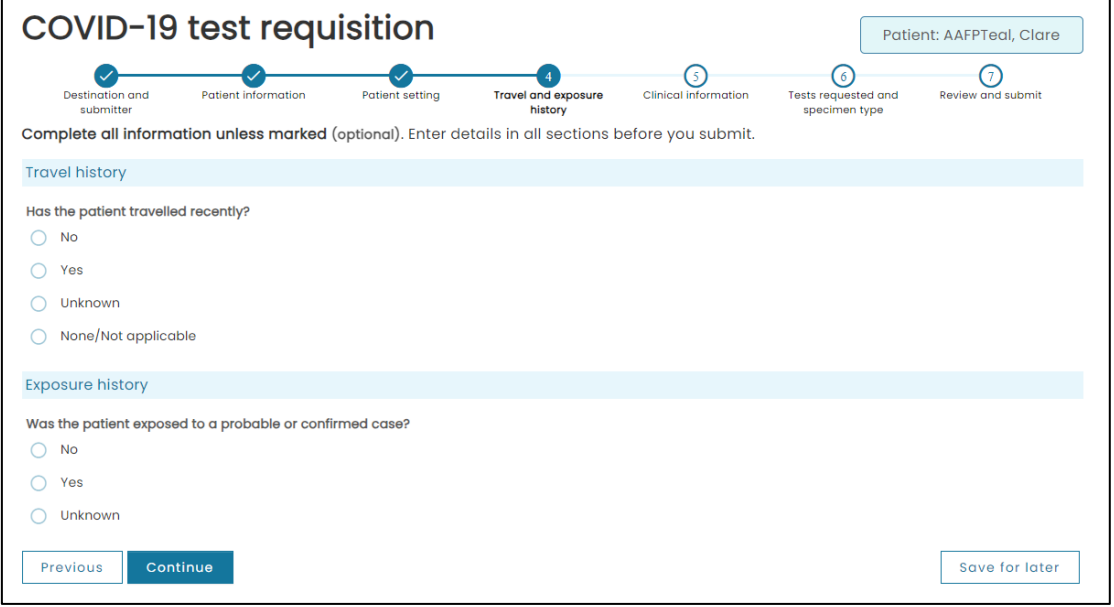

## **Clinical Information**

Complete all information unless marked optional.

- 1. Select a response for **COVID-19 vaccination status**.
- 2. Select a response for **Symptoms:**
	- a. If **Symptomatic**, complete additional fields.
- 3. Click **Continue.**

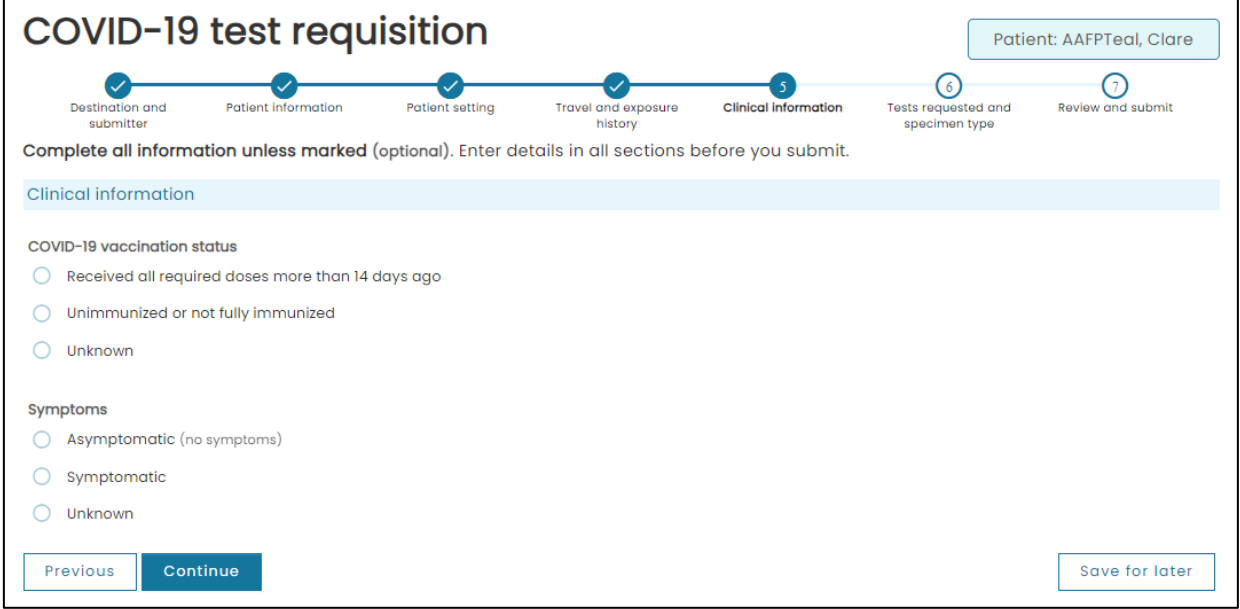

#### **Tests requested, Specimen type, Pre-print options**

- 1. Select **COVID-19 virus.**
- 2. Select the **Specimen type.**
- 3. If required, enter **Additional comments.**
- *4.* **Specimen collection date and time** will be pre-populated *(will default to the date and time this page is accessed but can be changed—follow the process provided by your organization for completion of this field).*

Prior to submission to OLIS, sites now can pre-print the specimen label, patient instructions, or patient label (including MRN number generation for Red and White Health card and No Health card). \*Depending on site workflow.

- 5. Click the **Patient instructions label** link to print the patient instructions label. Click the arrow to download the document.
- 6. Click the **Patient instructions PDF** link to print the patient instructions PDF. Click the arrow to download the document.
- 7. Click the **Specimen label link** to print the specimen label. Click the arrow to download the document.

#### 8. Click **Continue.**

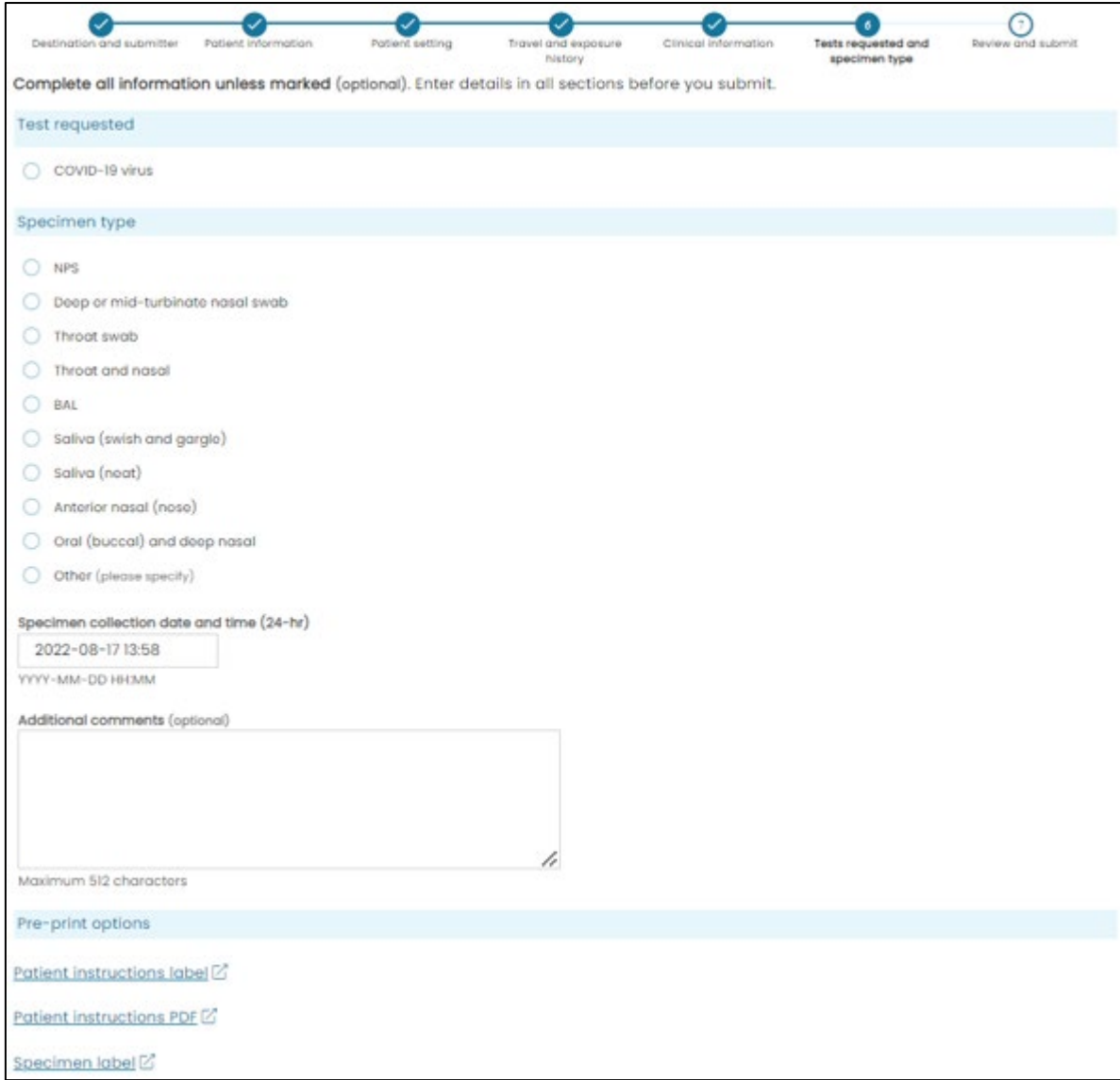

- **Unsuccessful submission Alerts!** For requisitions not successfully submitted to OLIS, please re-print the requisition and updated specimen label PDF and any patient instructions postsubmission.
- When no e-Order is created, the previously pre-printed information for this order will no longer be valid, including any MRN number generated. This will now be a manual order and the requisition must be printed and submitted along with the specimen. **Note:** As this is now a manual order, no MRN and verification code were created for the patient to look up the results on the COVID-19 results viewer.

#### **Review and Submit**

1. Review the requisition form. If you need to make changes, click **Go back to edit details** and make changes as required. Once the order is submitted, you cannot make changes to the requisition.

**Note:** This is the last opportunity to 'save for later'.

- 2. Click the box beside **I confirm that all information entered is correct.**
- 3. Click **Submit Requisition.**

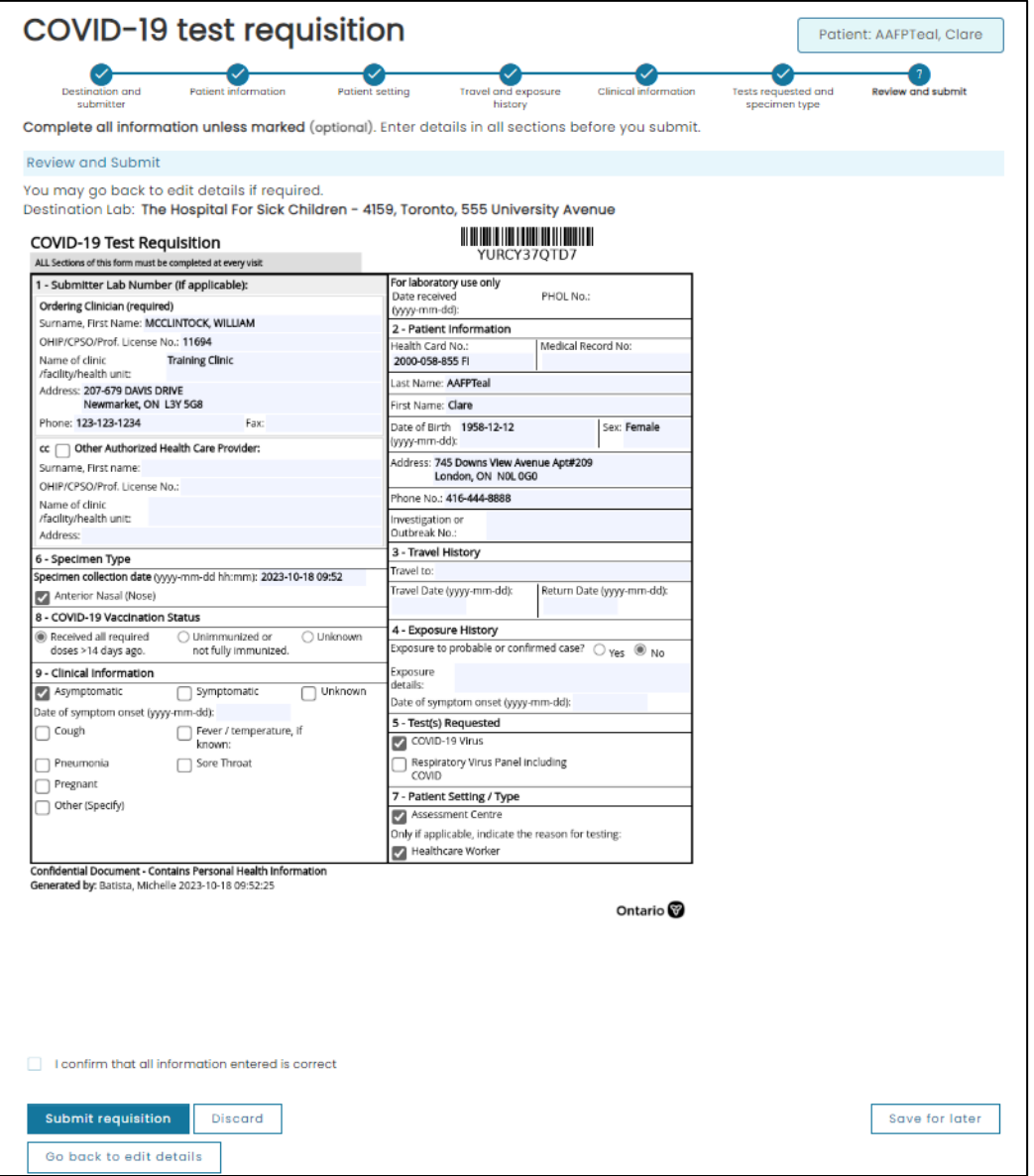

#### **Submission successful**

A green message will be displayed indicating that the submission was successful. Print the patient instructions and hand them to the patient.

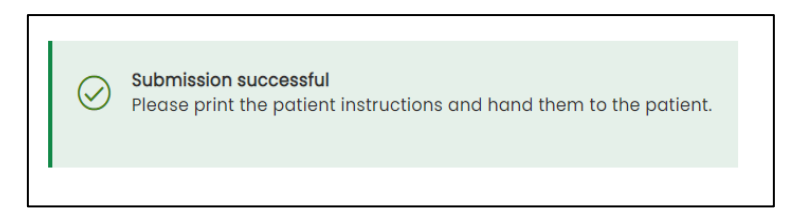

## **Submission unsuccessful**

A red message will be displayed indicating that the submission was unsuccessful.

• You can retry the submission or print it and send a paper copy with the specimen to the performing lab.

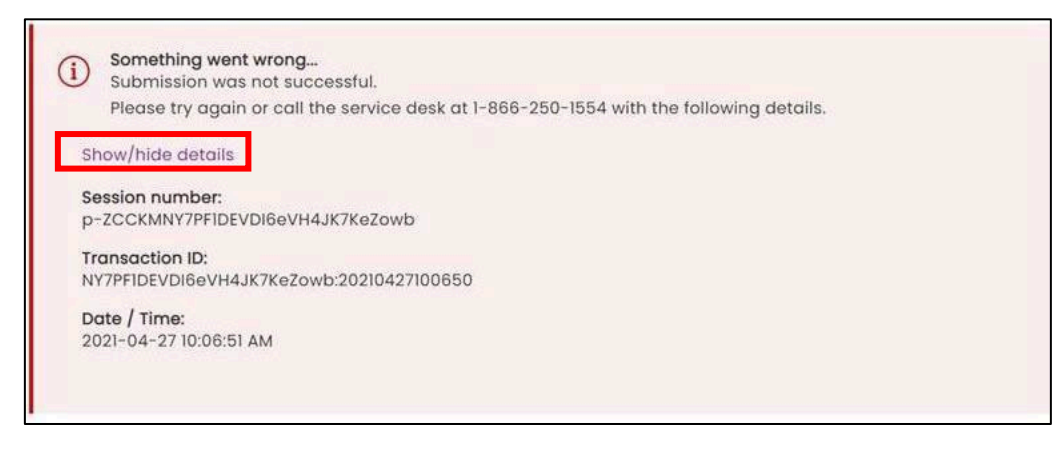

**Note:** If a patient does not have the green and white health card and the submission is unsuccessful, the **MRN and Verification code will not be created**. The patient will be unable to access their results online.

If the second attempt to submit is unsuccessful, click **Show/Hide Details** and copy the entire error message into an email to the Ontario Health Support Desk.

### **View and Print Requisition, Patient Instructions and Label**

- 1. Print the requisition if required by clicking the Requisition link.
- 2. Click the Patient Instructions label or Patient instructions PDF link, print the required documents, and provide to the patient. The PDF and label have the MRN and Verification code for patients without a green and white health card.
- 3. Print the specimen label by clicking the Specimen Label link, and affix to the specimen sample.

**Note:** Once you leave this page, you will not be able to print out the Requisition Form, Patient Instructions or Specimen Label.

Please save or print the requisition to ensure that you can re-create the order if the lab is not able to successfully retrieve it.

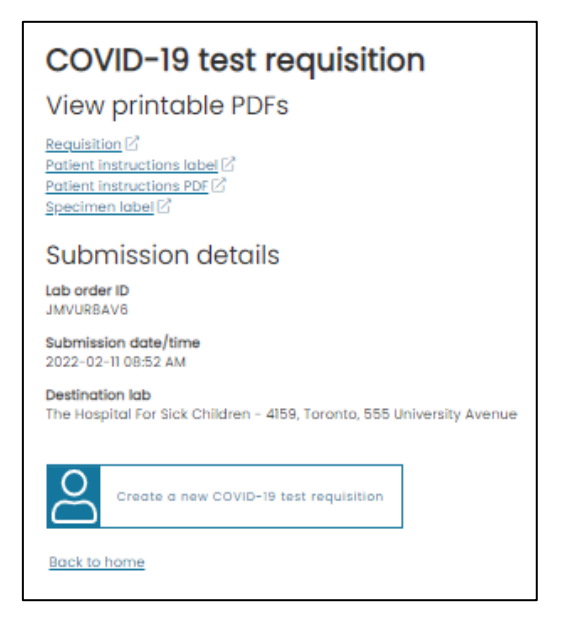

#### **EXAMPLES OF PRINTOUTS**

Requisition, Patient Instructions PDF, Patient Label and Specimen Label Examples:

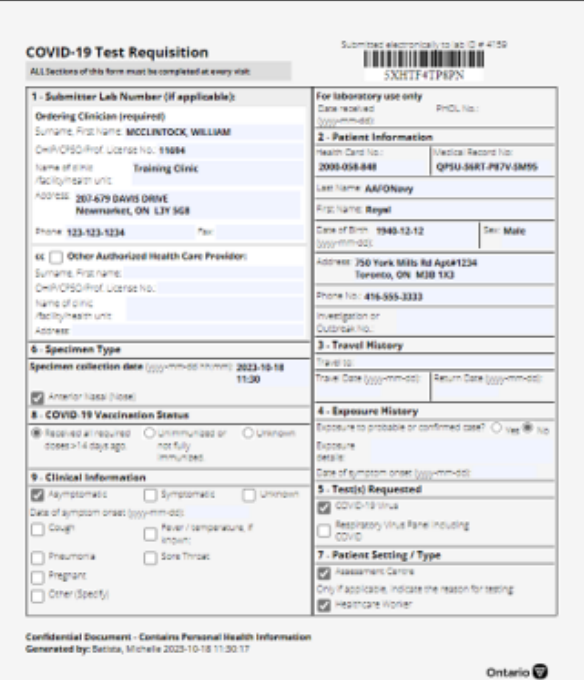

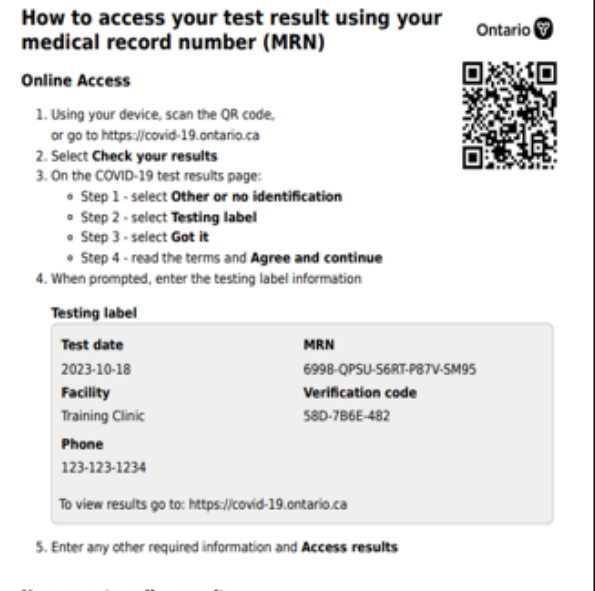

No access to online results

If you are unable to access your test result online, or have waited 4 days and don't see<br>results online, please contact the testing location listed in the testing label to get your result.

**Test Date:**  $2023 - 10 - 18$ Facility: **Training Clinic** 

MRN: 6998-QPSU-S6RT-P87V-SM95 Verification Code: 58D-7B6E-482

Phone: 123-123-1234

To view results go to: https://covid-19.ontario.ca

2023-10-18 11:30 5000 OLIS BSD AAFONavy, Royal

DOB: 1940-12-12 **SEX: Male** HCN: 2000-058-848 **Src:Nasal** Test: COVID-19 virus

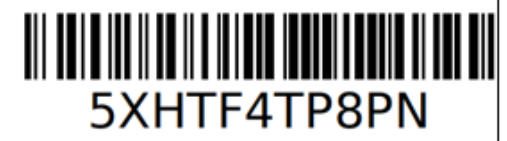

#### **UNSUCCESSFUL SUBMISSION**

- Requisitions and Specimen labels beginning with an X-(dash) will indicate to the labs that an e-Order was NOT created, eliminating the need for the testing site to flag for the lab that this is a manual entry -no e-order was created.
- The X (dash) preceding the lab order number indicates an electronic order was not created and this order must be entered manually by the lab. Note: no MRN will be created for patient lookup of result on the COVID-19 Results Viewer.

#### **Continue an Incomplete lab order**

To submit an incomplete order requisition:

1. On the main screen, click Continue an incomplete order.

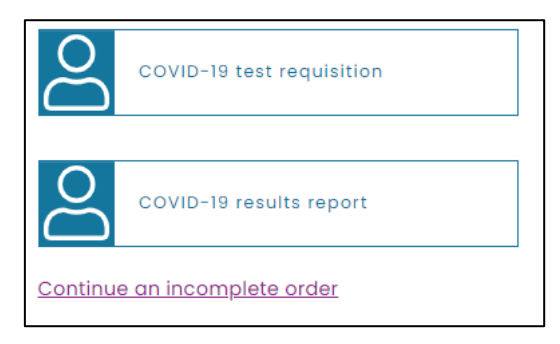

- 2. On the Requisitions tab, select the name of the desired patient from the list of incomplete lab orders.
- 3. Click on the gray arrow to search by 'saved,' 'saved by,' and 'last step completed.'
- 4. Complete the steps that were not completed previously.
- 5. If you wish to delete a requisition, click on the garbage can icon at the end of its row.

**Note:** Incomplete lab orders are available for completion for 24 hours from the time they were last saved.

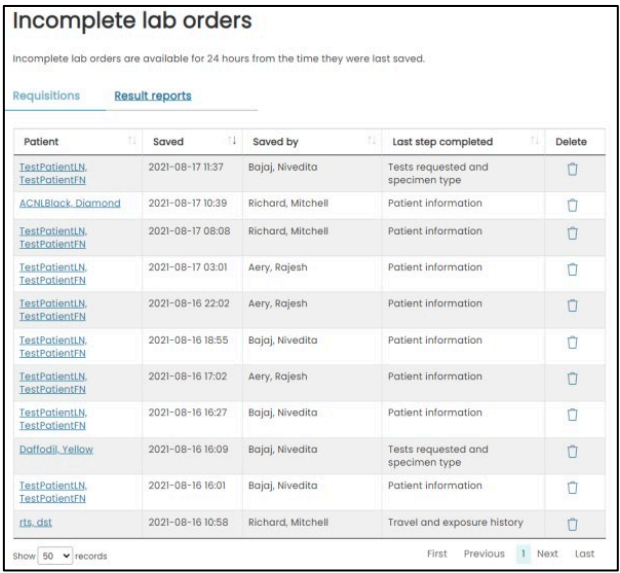

### **Suggested workflows using Save for Later**

#### **PRE-REGISTERING PATIENTS:**

- 1. Complete the Destination and Submitter sections.
	- a. Complete any additional information on MORE from the pre-booking appointment information, i.e., Patient Information (health card, DOB, sex validating, address, phone number).
	- b. Complete the Patient Setting section.
	- c. Click Save for later.
- 2. When patient arrives at the testing site:
	- a. Go to the incomplete section and select the patient.
	- b. Verify the patient information with the patient and complete the outstanding fields, i.e., Vaccination Status, Symptoms, etc.
	- c. When completed, submit the requisition.

**Note:** A requisition must be either printed or saved to capture the patient encounter at the site. This process assists in remediation of any potential issues with the lab not receiving or being able to consume the e-Order.

Need this information in an accessible format? 1-877-280-8538, TTY 1-800-855-0511, **[info@ontariohealth.ca](mailto:info@ontariohealth.ca)**.

Document disponible en français en contactant **[info@ontariohealth.ca](mailto:info@ontariohealth.ca)**